Obsah

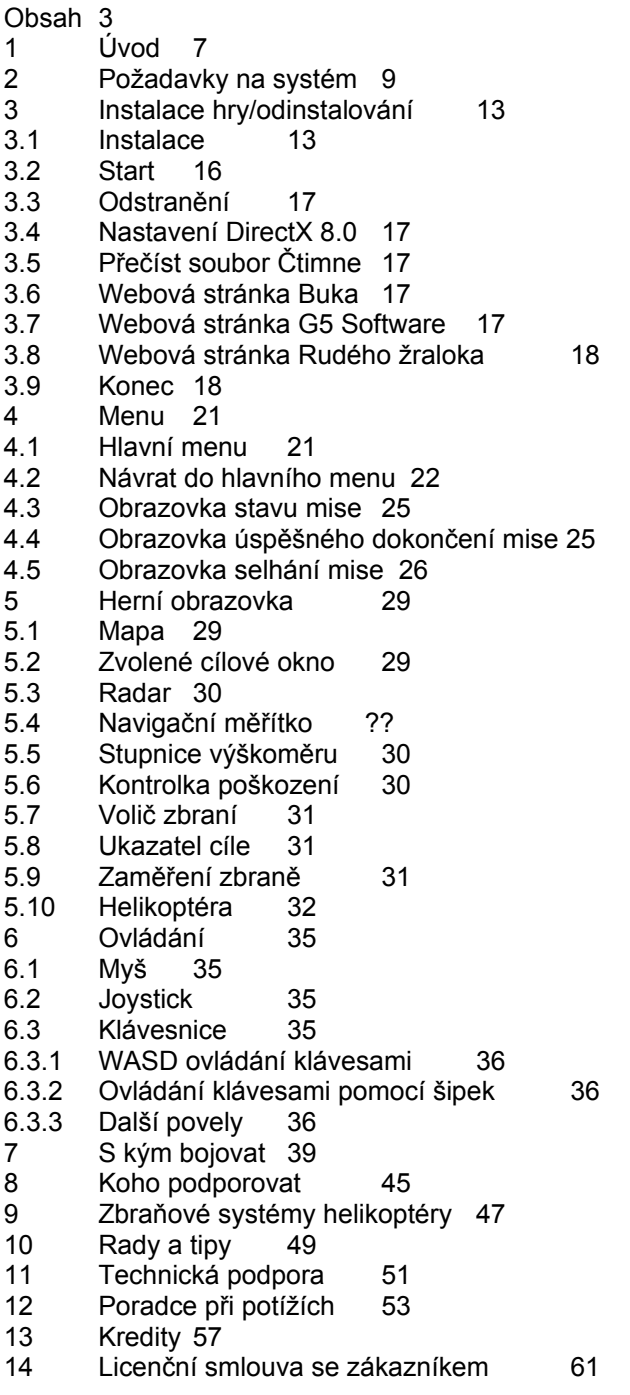

1 Úvod

V roce 2010 vědci pracující v přísně utajených sovětských laboratořích vyvinuli plně funkčí model stroje času. S pomocí tohoto zařízení mohli posílat různé předměty nebo dokonce i lidi zpět v čase. V roce 2011 byl v tajnosti pod dohledem ruských tajných služeb odstartován projekt "Rudý žralok". Účelem tohoto projektu bylo dosažení tzv. "kontrolované opravy" historie. Jako období testovací bylo zvoleno období druhé světové války. Historikové vyšli na světlo s údaji o katastrofálních historických událostech, zatímco válečnictví podniklo kroky, jak tyto události pozměnit, aby došlo k požadovaným výsledkům. Nástrojem těchto změn je poslední model útočné helikoptéry, která je vysílána zpět v čase na zvláštní mise. Tento téměř umělecký model helikoptéry je v roce 1940 skutečně velmi přesvědčivým válečným zařízením. Přes všechny své přednosti však musí bojovat s nepřátelskými válečnými stroji a jednotkami. Takovéto mise se mohou zdařit pouze dobře vycvičenému pilotovi, který je ochoten riskovat svůj život. Jste připraveni takové riziko podstoupit? Člověk byl vždy okouzlen představou létání. Na Zemi asi neexistuje dítě, které by nesnilo o životě v oblacích. Jak stárneme, většina z nás o sen o oblacích přijde. Jsou však i tací, kteří začnou toužit po létání ještě intenzivněji. Nakonec nás ale všechny spojuje touha létat s těžkým kulometem po ruce. Když se pokusíme svůj sen splnit, setkáme se se spoustou nepřekonatelných potíží: vojenská služba, trénink v letecké škole, naprostý nedostatek použitých zbraní z helikoptér, které by si člověk mohl pořídit pro vlastní potřebu, špatné financování leteckých sil. Není divu, že jen málokomu z nás se pořadilo takový sen plně uskutečnit. Při tvorbě této hry jsme se snažili, abyste se mohli cítit jako pilot válečné helikoptéry, bez nudného studia funkce rotoru nebo manuálu pronáledování nepřátelského letounu. Naším cílem bylo vyvinout simulátor, který je nejenom napodobeninou enormně složité letové fyziky, ale také dovolí požitek z letu a boje dokonale vybavené a překrásné (což není tak podstatné) helikoptéry. Nakolik se nám to podařilo, to musíte rozhodnout vy.

### 2 Požadavky na systém

Je požadována druhá generace grafických karet. První generace grafických karet není podporována.

Kvalita obrazu při použití grafické karty VOODOO 3 bude ve srovnání s ostatními grafickými kartami poněkud nižší.

S3 Trio 3D a S3 Virge grafické karty nejsou podporovány.

- n Operační systém: Microsoft Windows 98/Me/2000
- n CPU: Intel Celeron 350 Intel Pentium III 500 doporučeno
- n RAM: 64 MB, 128 MB doporučeno
- n Video: DirectX-kompatibilní grafická karta, nVidia Riva TNT 16MB nebo podobná
- nVidia Riva TNT 2 32MB nebo podobná doporučena
- n Volné místo na pevném disku: 320 MB, 450 MB doporučeno
- n Zvuk: DirectX-kompatibilní grafická karta
- n CD-ROM: 8x
- n Microsoft DirectX 7.0 nebo vyšší
- n Ovládání hry: klávesnice nebo myš
- n Hra nemusí běžet na CD-R, CD-RW, DVD-ROM.
- Hra byla úspěšně otestována na těchto grafických kartách a ovladačích:

n nVidia Riva TNT

Windows 9x/Me: Reference detonator 6.50

Windows 2000: Reference detonator 6.50

http://www.nvidia.com/view.asp?PAGE=drivers

n nVidia Riva TNT2

Windows 9x/Me: Reference detonator 14.10

Windows 2000: Reference detonator 14.10

http://www.nvidia.com/view.asp?PAGE=drivers

n nVidia GeForce 256

Windows 9x/Me: Reference detonator 14.10

Windows 2000: Reference detonator 14.10

http://www.nvidia.com/view.asp?PAGE=drivers

n nVidia GeForce2 MX / nVidia GeForce 2 GTS

Windows 9x/Me: Reference WHQL detonator 14.10

Windows 2000: Reference WHQL detonator 14.10

http://www.nvidia.com/view.asp?PAGE=drivers n ATI Radeon

Windows 9x/Me: ATI driver 4.13.7189

Windows 2000: ATI driver 5.13.01.3281

http://support.atitech.ca/drivers/drivers.html

n 3Dfx Voodoo 5 5500

Windows 9x/Me: 3DFx WHQL driver 1.04.00

Windows 2000: 3DFx WHQL driver 1.04.00 http://www.voodoofiles.com/type.asp?cat\_id=0 n 3Dfx Voodoo 3 3000 Windows 9x/Me: 3Dfx WHQL driver 1.07.00 Windows 2000: 3Dfx WHQL driver 1.07.00 http://www.voodoofiles.com/type.asp?cat\_id=0 n Matrox G400/G450 Windows 9x/Me: Matrox driver 6.72.016 Windows 2000: Matrox driver 5.72.021 http://www.matrox.com/mga/drivers/home.htm

### 3 Instalace hry/odinstalování

Před započetím vlastní instalace se přesvědčte, že vás systém splňuje minimální požadavky na hardware, a že máte na pevném disku dostatek volného místa. Pro nainstalování hry vložte disk Rudý žralok do vaší CD-ROM mechaniky. Pokud váš počítač podporuje funkci Automatického spuštění, objeví se menu. Pokud se žádné menu nezobrazí, je třeba spustit instalační program ručně. Nejprve klikněte na ikonu Můj počítač na Ploše a pak klikněte na tlačítko CD-ROM mechaniky, až se objeví menu. (Obr. 1).

V instalačním programu se vyskytují následující položky.

#### 3.1 Instalace

Pokud kliknete na tlačítko Instalace, program InstallShield¨ Wizard program sám začne kopírovat hru na váš pevný disk. Program vám nejprve nabídne instalaci Rudého žraloka na váš pevný disk. Pokud souhlasíte, klikněte na tlačítko Další. Poté se objeví okno Licenční smlouvy (Obr. 2). Pro nainstalování hry je třeba souhlasit se všemi podmínkami Licenční smlouvy. Přečtěte si text pozorně a pokud s ním souhlasíte, klikněte na Ano. Program potom nabídne typ instalace a jméno složky, do které se hra nainstaluje (Fig. 3). Doporučujeme "standardní" instalaci.

#### 3.1.1 Standardní

Nainstaluje se pouze program a hudba. Videosekvence se přehrávají z disku.

#### 3.1.2 Minimální

Nainstaluje se pouze hra. Video sekvence a hudba se přehrává z disku.

#### 3.1.3 Volitelná

S pomocí této možnosti můžete nainstalovat volitelné komponenty a zbytek se bude přehrávat z disku.

Když zvolíte typ instalace a složku, klikněte na Další. Na obrazovce se objeví okno instalace a program začne kopírovat soubory na pevný disk (Fig. 5). V kteroukoliv dobu je možno instalaci přerušit kliknutím na Zrušit. Když je kopírování skončeno, program vás o tom informuje a nabídne k přečtení soubor Čti mne.(Fig. 6). Tento soubor obsahuje poslední informace ohledně herní instalace a zahájení hry, které nebyly v tomto manuálu uvedené, a doporučuje se jeho přečtení. Když kliknete na Hotovo, otevře se soubor Čti mne a na obrazovce se ještě jednou objeví dialog instalačního programu a menu. Nyní jsou k použití tlačítka Začátek a Odstranit (Fig. 7).

#### 3.2 Start

Tato položka z menu bude k dispozici po instalaci hry. Pro spuštění hry klikněte na Začátek.

#### 3.3 Odstranění

Tato položka z menu bude k dispozici po instalaci hry. Pro odstranění hry nainstalované na pevném disku klikněte na Odstranit.

### 3.4 Nastavení DirectX 8.0

Aby hra správně fungovala, musíte mít na počítači nainstalovanou verzi Microsoft DirectX 7.0 nebo novější. Pokud tento program nemáte nebo máte starší verzi, použijte tuto položku z menu pro zavedení Microsoft DirectX 8.0.

# 3.5 Přečíst soubor Čti mne

Pomocí této položky si můžete přečíst soubor Čti mne, obsahující aktuální informace o hře, které nebyly zahrnuty do tohoto manuálu.

#### 3.6 Webová stránka Buka

Pokud je váš počítač připojen na síť, můžete navštívit webovou stránku Buka, vydavatele Rudého žraloka.

3.7 Webová stránka G5 Software

Pokud máte počítač připojen k internetu, můžete navštívit webovou stránku G5 Software výrobce Rudého žraloka.

#### 3.8 Webová stránka Rudého žraloka

Pokud máte počítač připojen k internetu, můžete navštívit oficiální webovou stránku Rudého žraloka, kde naleznete poslední informace a novinky a můžete také zkontaktovat ostatní hráče této hry a její výrobce.

### 3.9 Konec

Použijte tuto položku pro ukončení instalačního programu a spouštění instalace později.

### 4 Menu

Kdekoliv v menu použijete tlačítko Zpět, vrátíte se o jednu obrazovku zpět.

4.1 Hlavní menu

4.1.1 Spuštění hry!

Zvolte si misi

Toto větvící se menu se používá k volbě mise. Po instalaci hry je k dispozici pouze jedna klíčová mise. Jak se budete pohybovat hrou, budou přibývat další mise. Dostupné mise jsou osvětlené a když na ně ukážete, ještě více se osvětlí. Pro zvolení mise klikněte na její jméno. Úspěšné mise jsou označené znaménkem ukazujícím úroveň obtížnosti, kterou daná mise představovala. Když úspěšně dokončíte všechny mise, budete pravděpodobně odměněni za svou chrabrost, v závislosti na úrovni obtížnosti mise. Vaše dosažené hodnosti budou zobrazeny v levém horním rohu výběru mise společně se současnou úrovní obtížnosti,

kterou můžete měnit v menu nastavení hry.

Popis mise

Zde se můžete dočíst podrobný popis mise, na kterou se právě hodláte vydat. Před započetím každé nové mise je velmi důležité pročíst si její popis. Cíle mise

Zde se dozvíte o cílech mise. Pro úspěšné splnění mise a získání přístupu do další mise musíte dosáhnout všech cílů, které jsou zde uvedeny. Další cíle

V této části se dozvíte o dalších cílech mise. Úspěch mise nezávisí na tom, jestli se vám podaří těchto cílů dosáhnout nebo ne - můžete projít celou hrou, aniž byste splnili kterýkoliv z těchto cílů.

Implementace

Pro implementaci mise klikněte na toto tlačítko.

### 4.1.2 Nastavení

**Hra** 

- Obtížnost

Mění nastavení úrovně obtížnosti. Můžete si vybrat jednu ze čtyř úrovní obtížnosti. "Snadná", "Běžná", "Obtížná" nebo "Noční můra". Grafika

- Volba grafického zařízení

Pokud máte v počítači dvě grafické karty, můžete si zde jednu z nich zvolit.

n Volba grafického módu

Zde si můžete zvolit grafický mód.

- Jas

Pomocí tohoto jezdce můžete upravit jas obrazovky.

Renderování detailů lesa

Zde můžete nastavit jemnost detailů renderování lesa. Levá pozice jezdce znamená nejnižší úroveň detailů. Vyšší úroveň detailů vyžaduje vyšší výkon počítače.

Kvalita renderování terénu

Zde můžete nastavit jemnost detailů renderování terénu. Levá pozice jezdce znamená nejnižší kvalitu. Vyšší kvalita renderování vyžaduje vyšší výkon počítače.

- Ok

Tímto potvrdíte všechny změny, které jste v grafickém nastavení učinili, a navrátíte se do původního menu.

**Zrušit** 

Zrušíte všechny změny v grafickém nastavení, které jste provedli, a vrátíte se do původního menu.

Zvuk

- Hlasitost zvuku

Pomocí tohoto ovládání můžete upravit hlasitost zvuku.

Herní ovládání

- Volba ovládacího zařízení

Zde si můžete zvolit ovládací herní zařízení, kterému dáváte přednost.

Automaticky je navolena myš, ale můžete použít třeba i joystick.

Pohyb

Zde můžete zvolit ovládání pohybu helikoptéry.

**Střelba** 

Zde můžete navolit ovládání funkce střelby.

- Další

Zde můžete nastavit pohled kamery a další funkce.

Nastavení směrových šipek

Zvolte si zde směrové šipky a okolní klávesy jako ovládací klávesy.

Nastavení WASD kláves

Zvolte WASD klávesy jako ovládací klávesy.

Citlivost myši

Zde můžete upravit citlivost myši, pokud je nastavena jako ovládací zařízení. Pokud používáte joystick, změna tohoto nastavení nebude mít žádný vliv.

4.1.3 Konec

Tímto můžete opustit hru.

4.2 Návrat do hlavního menu

Během hry se můžete dostat do menu misí stisknutím klávesy ESC.

4.2.1 Návrat do hlavního menu

Tímto přerušíte misi a navrátíte se do hlavního menu.

### 4.2.2 Pokračovat ve hře

Tímto můžete pokračovat ve hře po jejím přerušení.

4.2.3 Nová mise

Tímto ukončíte misi a započnete ji znovu.

4.2.4 Nastavení

Toto menu je v podstatě stejné jako menu nastavení, popsané v 4.1.2, s několika málo odlišnostmi. Během hry není možné změnit nastavení grafiky, detail lesa nebo terénu.

### 4.3 Obrazovka stavu mise

Kdykoliv během mise se můžete podívat na obrazovku stavu mise stisknutím F12 (automatické nastavení). Obrazovka stavu mise se také objeví poté, co dosáhnete všech hlavních cílů mise, a přesto zbývá vykonat nějaké další věci. Když se toto okno objeví, můžete si zvolit, jestli budete pokračovat v dalších úkolech, nebo ukončíte misi.

## 4.3.1 Cíle mise

V části cíle mise je uveden seznam všech hlavních úkolů mise. Každý z cílů má u sebe popsán stav jako: "Plní se", "Selhala", nebo "Splněna". Pro úspěšné splnění mise je třeba dosáhnout splnění všech cílů.

## 4.3.2 Další cíle

V části další cíle je uveden seznam všech dalších úkolů mise. Každý z dalších úkolů mise má u sebe popsán stav jako: "Plní se", "Selhala", nebo "Splněna". Úspěch mise nezávisí na tom, jestli splníte tyto další cíle.

### 4.3.3 Informace

V této části jsou uvedeny informace o současném stavu mise.

### 4.3.4 Tlačítko pokračovat

Pro pokračovaní mise klikněte na tlačítko Pokračovat. Obrazovka stavu mise zmizí a vy můžete pokračovat ve své misi.

# 4.3.5 Tlačítko Dokončit misi

Zpočátku je tlačítko Dokončit misi nedostupné. Stane se aktivním až tehdy, kdy dosáhnete všech cílů mise. Když k tomu dojde, můžete použít tlačítko Dokončit misi.

# 4.4 Obrazovka úspěšného dokončení mise

Když úspěšně dokončíte misi, objeví se obrazovka úspěšného dokončení mise, která je přesnou kopií obrazovky stavu mise, s přidanými tlačítky Dokončit a Znovu započít.

# 4.4.1 Dokončit

Kliknutím na Dokončit opustíte obrazovku úspěšného dokončení mise a navrátíte se do menu výběru, kde si můžete vybrat další misi.

### 4.4.2 Znovu započít

Klikněte na Znovu započít, když chcete tuto misi zahájit znovu.

### 4.5 Obrazovka selhání mise

Pokud se vám nepodaří dokončit misi, objeví se obrazovka Selhání mise, která je přesnou kopií obrazovky stavu mise s přidanými tlačítky Dokončit a Znovu započít misi.

### 4.5.1 Dokončit

Kliknutím na tlačítko dokončit opustíte obrazovku selhání mise a vrátíte se do menu výběru.

### 4.5.2 Znovu započít

Kliknutím na Znovu započít spustíte tuto misi znovu.

### 5 Herní obrazovka

### 5.1 Mapa

V levém horním rohu herní obrazovky je místní mapa ukazující vaší současnou pozici, směr letu a cíle po cestě, obydlená místa a silnice.

### 5.2 Zvolené cílové okno

V pravém horním rohu obrazovky je okno, ukazující v závislosti na okolnostech vaši helikoptéru, zvolený cíl, cíle na cestě, let vaší střely nebo nějaké další důležité události.

### 5.3 Radar

Vaše helikoptéra je vybavena radarovým systémem, nacházejícím se v levém dolním rohu. Objekty, zdetekované radarovým systémem, jsou zobrazeny rozdílnými barvami. Potenciálně nebezpečné objekty jsou zobrazeny červeně, vybrané objekty žlutě a přátelské objekty nebo objekty neutrální modré.

### 5.4 Navigační měřítko

V horní střední části se nachází navigační měřítko. Ukazuje letový směr, vztažený k severu a k dalšímu cíli, aby navigace byla jednodušší.

## 5.5 Stupnice výškoměru

Uprostřed vpravo se nachází měřítko výškoměru, ukazující v metrech výšku stroje nad povrchem. Na tomto měřítku se nacházejí žluté a červené zóny. Pokud se ukazatel nachází ve žluté zóně, je větší šance naražení do země. Obecně se nedoporučuje létat v zóně červené.

# 5.6 Kontrolka poškození

Ve spodní části vlevo se nachází ukazatel poškození. Na počátku je zelený, značící 100% zdraví. Pokud byl váš stroj zasažen nepřáteli, tato hodnota je snížena v závislosti na tom, kolik poškození bylo uděleno. Žlutá barva indikátoru znamená, že zdraví stroje je menší než 30 %, červená značí, že stroj má méně než 10 % zdraví.

# 5.7 Volič zbraní

V levé dolní pozici je volič zbraní, ukazující typ zvolených střel a kolik z nich ještě zbývá. Vaše helikoptéra je vybavena dvěma typy střel - "Vír", protitanková řízená střela a "Á-8" neřízená střela. Zvolená střela je zvýrazněna a vedle symbolu střely se nachází číslo, uvádějící počet střel, které zbývají.

# 5.8 Ukazatel cíle

Pokud zvolíte cíl ve viditelném dosahu, objeví se na obrazovce ukazatel cíle, ukazující pozici cíle, jeho vzdálenost v metrech a jeho typ.

Pokud je zvolenou zbraní samonaváděcí střela ("Vír", protitanková střela) a vy si zvolíte cíle, aktivuje se automatický zaměřovací systém, doprovázený zvláštním zvukovým signálem.

Jakmile je cíl zachycen, zvuk ustane a okno se změní následujícím způsobem:

# 5.9 Zaměření zbraně

Uprostřed obrazovky je ukazatel zaměření zbraně. Tento ukazatel zobrazuje bod, do kterého jsou zbraňové systémy zaměřeny. Když tedy vystřelíte, vaše střely zasáhnou přesně tento bod.

Pokud se cíl nachází uvnitř zaměřovacího kužele a zbraní je neřízená střela, ("Á-8"), ukazatel zaměření zbraně se změní takto:

Pokud je cíl uvnitř zaměřovacího kužele C-8 střely a automatického děla, ukazatel zaměření zbraně bude vypadat takto:

### 5.10 Helikoptéra

K ovládání helikoptéry se používá systém pohledu třetí osoby. Kdykoliv však můžete svůj stroj vidět na obrazovce.

# 6 Ovládání

Helikoptéra se ovládá myší a klávesnicí nebo joystikem a klávesnicí, v závislosti na zvoleném typu ovládání (viz 4.1.2). Doporučujeme použít ovládání myší a klávesnicí. Snažili jsme se přiblížit ovládání myší a klávesnicí situaci střelce, jak jen to bylo možné.

6.1 Myš Pomocí myši můžete měnit směr letu v horizontálním nebo vertikálním směru. TlačítkoAkce Levé Střelba z děla Pravé Volba cíle

Kolečko Změna typu střely

6.2 Joystick

Svou helikoptéru můžete ovládat pomocí joysticku. Tento joystick musí být nastaven na váš systém. V menu Nastavení ovládání můžete zvolit joytick jako hlavní.

6.3 Klávesnice

Automaticky jsou k dispozici dvě nastavení klávesnice, ale pokud chcete, můžete si zvolit své vlastní nastavení v menu Nastavení.

6.3.1 WASD ovládání klávesami

- Klávesa Akce
- W Dopředu S Zpět A Vlevo D Vpravo
- E Nahoru Q Dolů MEZERNÍK Odpálení střely Shift Volba dalšího cíle

6.3.2 Ovládání klávesami pomocí šipek

- Key Akce Šipka NAHORU Dopředu Šipka DOLU Zpět Šipka VLEVO Vlevo Šipka VPRAVO Vpravo SHIFT Nahoru CTRL Dolů ENTER Odpálení střely INSERT Volba dalšího cíle
- 6.3.3 Další povely
- Klávesa Akce
- N Ukázat současný cíl
- A druhé stisknutí přepne na další cíl.
- U Ukázat/smazat současné nástroje.
- T Ukázat/smazat současné cílové okno.
- [ Zvětšit mapu
- ] Zmenšit mapu
- F4 Změnit pohled kamery. Pohledy se mění v tomto pořadí: herní pohled sledování čelní pohled vlevo pohled vpravo herní pohled.
- F5 Návrat ho hlavního pohledu (herní pohled).
- F6 Přepnout do plné obrazovky současného módu cílové obrazovky.
- V Změnit barvu nástrojů.
- 7 S kým bojovat
- 7.1 Německý tank Pz.Ffz IV
- 7.2 Německá mobilní protiletadlová jednotka Pz.Kfz Flak 43 L/60
- 7.3 Německé mobilní velící a řídící centrum

Pkv-K1/ Kfz.4

7.4 Německé obrněné vozidlo Sd.Kfz 222

7.5 Německá mobilní dělostřelecká protiletadlová jednotka.

Pz.Sd.Kfz 6/2

7.6 Německá stabilní dělostřelecká protiletadlová jednotka Flak 36 L/98

- 7.7 Německý dopravník Steyr 640
- 7.8 Německý palivový dopravník Steyr 640
- 7.9 Německý armádní stan

7.10 Německý zátaras s přenosným odpalovačem raket nebo kulometem. Pozor: radary Rudého žraloka nemusí tento objekt zachytit.

- 7.11 Německá pozorovací věž.
- 7.12 Německý parašutista s automatickou zbraní.
- 8 Koho podporovat
- 8.1 Sovětské tanky
- 8.2 Sovětské dopravníky
- 8.3 Sovětské kaťuše odpalovače raket
- 8.4 Sovětské armádní stany
- 9 Zbraňové systémy helikoptéry
- 9.1 Protitankové řízené střely Vír (ATGM)
- 9.2 C-8 neřízené střely (UM)
- 9.3 30 mm automatické dělo
- 10 Rady a tipy

Pokud budete mít dojem, že se vám nedaří dokončit misi, pamatujte, že ne každá mise může být vyřešena stejnou taktikou. Některé mise vyžadují podrobné pochopení situace a některé zapojení inteligence. Pročtěte si tedy znovu popis takové mise. Pokud se vám stále nedaří misi splnit, zkuste to na nižším stupni obtížnosti. Úroveň herní obtížnosti je možné nastavit v Herním nastavení.

Nikdy nelétejte déle jedním směrem a zvlášť nesetrvávejte na jednom místě, když jste vprostřed nepřátelské palby - je to jistá smrt. Je mnohem jednodušší zasáhnout nepohybující se cíl nebo cíl pohybující se stejnou rychlostí jedním směrem. Takže nesetrvávejte na jednom místě - pohybujte se a manévrujte, abyste zmátli nepřítele! Řízené střely jsou mocnou zbraní, ale jejich zásoby jsou omezené. Někdy na nich bude záviset vaše přežití, takže je používejte s rozumem a pokuste se jednat v souladu s následujícím pravidlem: neřízené střely na pevné cíle, řízené střely na cíle pohybující se.

Vaše helikoptéra je vybavena dokonalým radarovým systémem, ale bylo by smutným omylem spoléhat se na něj a vyhnout se přímému pozorování okolí. Dívejte se okolo sebe často a pozorně - vyhnete se tak nepříjemnému překvapení!

- 11 Technická podpora
- 12 Poradce při potížích

Obnovovací frekvence je příliš nízká

1. Dohlédněte, aby neběžela žádná další aplikace. Jiné programy mohou zabírat velké množství kapacity počítače, a snižovat tak herní výkon.

2. Ujistěte se, že váš systém splňuje minimální požadavky nebo ještě lépe -

požadavky doporučené.

3. Ujistěte se, že máte všechny ovladače doporučené v souboru Čti mne.

4. Nastavte renderování lesa na minimum. Vysoká úroveň detailů znamená větší nároky na systém.

5. Nastavte renderování krajiny na minimum. Vysoká úroveň detailů znamená větší nároky na systém.

6. Během hry vypněte funkci cílového okna ("T' klávesa). Toto okno zvyšuje požadavky na systém.

Během přehrávání videosekvencí dochází k potížím.

1. Ujistěte se, že neběží žádné další aplikace. Ostatní programy můžou využívat kapacitu systému a zpomalovat tak přehrávání.

2. Když zvolíte možnost standardní nebo minimální instalace nebo nezvolíte video ve volitelné instalaci, videosekvence se přehrávají z kompaktního disku. Na pomalém systému to ale může způsobit trhání. Pokud máte na pevném disku dostatek místa pro videosekvence, přeinstalujte hru pomocí volitelné instalace a nezapomeňte zaškrtnout volbu video.

Během přehrávání zvuku dochází k potížím.

1. Ujistěte se, že neběží žádné další aplikace. Ostatní programy můžou využívat kapacitu systému a způsobovat tak problémy při přehrávání zvuku.

2. Když zvolíte standardní nebo minimální instalaci, nebo když nezvolíte zvuk ve volitelné instalaci, zvukové soubory se budou přehrávat z kompaktního disku. Na slabších systémech to může vést k přerušovanému přehrávání. Ujistěte se, že je na vašem pevném disku dostatek místa na uložení hudebních souborů, přeinstalujte hru volitelnou instalací a nezapomeňte zatrhnout Zvuk.

Obraz je příliš tmavý.

1. V menu nastavení grafiky pomocí jezdce nastavte světlost.

Nedaří se nainstalovat hru.

1. Pozorně sledujte instrukce uvedené v části Instalace / Odinstalování.

Nedaří se změnit ovládání na joystick, ačkoliv je připojený k počítači.

1. Ujistěte se, že je joystick nainstalován v systému.

Při spuštění hry se objeví hlášení "Vložte prosím disk Rudý žralok a zkuste to znovu".

1. Zkontrolujte, že se disk Rudý žralok nachází ve vaší CD-ROM mechanice. Pokud jste četli podrobně poradce při potížích a nenalezli řešení vašeho problému, nebo pokud jste podnikli všechny kroky k odstranění problému a ten se stále vyskytuje, zkontaktujte službu technické podpory Buka.

13 Kredity

V této části jsou uvedeni lidé, zodpovědní za všechny chyby, omyly a další nedostatky obsažené ve hře. "G5 Software" Vedoucí projektu: Vlad Suglobov Alik Tabunov Programování: Alik Tabunov Vlad Suglobov AI programování: Sergey Shoolts Umělecký návrh: Max Ryumin Alexey Tomin Mise:

[GU]JumpinLikeMad Sergey Shoolts Vlad Suglobov Alik Tabunov Grafické zpracování: Kolya Zebrov Zvláštní poděkování za morální podporu: Alexander Koloskov Petr Vochozka Lukas Kure Testování: Alexey Tomin Alexander Kramarenko "Buka Entertainment" Výroba: Nikolay Sitnikov QA vedoucí: Alexander "Pachok" Pak Asistent výroby: Yaroslav "H3LL" Astakhov Vedoucí marketingu: Maxim "Shivah" Mikhalev PR: Marina Beloborodova Cizí PR: Roman Gadas Grafická úprava: Sanan Oushanov (sanan@buka.ru) Vedoucí testování: Vyacheslav "TheGreat" Alpatov Testování: Alexander "Shurickk" Kuchkin Pavel "Lovemaker" Dolotov Dmitry "Rebel" Birukov Alexey "Telepuzic" Korostelev Maxim "Makc666" Solomatin Danila "Ther0" Lyalenko Alexey "Alex\_k" Khoroshev Timur "Ares\_god" Egorov Alexey "Askwales" Vasilyev Anton "Fess" Salaschenko Sergey "Jatman" Yankov Andrey "Kimangel" Karpov Alexey "LaoPin" Lyapin Maxim "Maximus" Petukhov Sergey "Msergey" Morgachev Andrey "Satech" Sergeyev Konstantin "ft5" Shevich Dmitry "Solowey" Anufriev Nikolay "Vnuks" Chernov Alexey "WumpuS" Chebotarev Vladislav "Hex1523" Chelnokov Vladimir "Infiltrator" Egorov Roman "Ynckoff" Yankov Anton "Templer63" Nikolayev Dmitry "Dead\_Morozz" Kokorev Dále Igor Ustinov Tatiana Ustinova Marina Ravun

Alexander Mikhaylov Maxim Mikhalev Ekaterina Filippova Georgiy Vitalyev Irina Tchareva Ludmila Sergeyeva Denis "Denis(ka)" Moiseyenko Ivan "Black Warrior" Moroz Ruslan "CyberMan" Shelekhov Ekaterina Founk Natalia Dubrovskaya Sergey Pechenkin Olga Polkovnikova Andrey Antonov Elena Antonova Maxim Alekseyev Sergey Kapustin Sergey Sivertchev Vladimir Sivertchev Vyacheslav Kochetkov Alexander Elizarov Vladislav Ustinov Sergey Sokolov Evgeny Samsonov Yuri Alexeyev Alexander Lukov

#### 14 Licenční smlouva se zákazníkem

#### PROČTĚTE SI PROSÍM POZORNĚ NÁSLEDUJÍCÍ ŘÁDKY

Toto je legální smlouva ("Dohoda") mezi vámi a koncovým uživatelem ("Vy"), a Buka Entertainment Enterprises ("Buka") s kanceláří, registrovanou v 1 Kashirskoje Shosse, Budova 2, Moskva, 115230, Ruská federace. Tato smlouva je součástí balení ( "Balení"), které obsahuje jeden nebo více kompaktních disků a jeden nebo více produktů Buka software (dále označené pouze jako "CD-

ROM") a jisté elektronické a/nebo psané materiály ("dokumentace").

INSTALACÍ CD-ROM NEBO POUŽITÍM SOFTWARE ZDE UVEDENÉHO SE VY ZAVAZUJETE, ŽE JSTE PŘEČETL VŠECHNY PODMÍNKY A STANOVY TÉTO SMLOUVY, PLNĚ JIM POROZUMĚL A ZAVAZUJETE SE JICH DRŽET. DÁLE ROZUMÍTE, ŽE KDYŽ JSTE SI POŘÍDIL TOTO BALENÍ OD AUTORIZOVANÉHO PRODEJCE Buka, TENTO PRODEJCE (NEBO KTERÁKOLIV) TŘETÍ STRANA) NENÍ AGENTEM Buka A NENÍ AUTORIZOVÁNA ČINIT JAKOUKOLIV PREZENTACI PODMÍNKY NEBO ZÁRUKY NEBO JINAK VYSTUPOVAT ZA Buku, ANI MĚNIT KTEROUKOLIV Z PODMÍNEK

NEBO ZNĚNÍ TÉTO SMLOUVY.

Pokud nesouhlasíte se všemi podmínkami v této smlouvě, navraťte balení bez otevření na místo nákupu a získáte plnou úhradu. V takovémto případě nemůžete balení ani kteroukoliv jeho součást používat.

1. OMEZENÁ LICENCE:

Jste oprávněn používat tento CD-ROM a software na něm obsažený pouze pro vaše osobní účely, ne pro účely komerční. Dále není možné za žádných okolností prodávat nebo rozšiřovat kopie tohoto CD-ROM nebo dokumentaci nebo libovolnou další část tohoto balení třetí straně. Můžete pouze používat jednu kopii tohoto produktu na jednom terminálu, připojeném k jednomu počítači. Nesmíte jej (nebo jeho část) používat na síti nebo jinou libovolnou metodou na více než jednom počítači nebo terminálu současně. Berete na vědomí , že Buka není zodpovědná za Internet, jeho existenci v jeho současné podobě a za to, jestli vláda nebo vládní organizace, ať už cizí nebo domácí, síť kontroluje nebo reguluje. Souhlasíte, že nepoužijete tento CD-ROM nebo kteroukoliv část software na něm žádným známým způsobem za žádným jiným účelem, než pro který je tento produkt určen.

### 2. VLASTNICTVÍ, COPYRIGHT

Název tohoto CD-ROMU a dokumentace, včetně vlastnictví patentu, ochranná známka, copyright a všechna další intelektuální vlastnictví a další majetková práva zůstávají ve všech případech výhradně na straně Buky a/nebo jejích licenčních partnerů, a vy nepodniknete žádné (nebo neumožníte třetí straně podniknout) kroky, které by byly s tímto v rozporu. Všechny součásti tohoto balení, včetně CD-ROMu, dokumentace a další materiály, jsou chráněny US a další možná práva mezinárodními dohodami. Všechna další práva a nároky zde výslovně neuvedené jsou tedy rezervována firmě Buka a/nebo jejím licenčním partnerům. Souhlasíte a rozumíte, že jste oprávněn používat produkt pouze pod LICENČNÍ smlouvou. Nic ze zde uvedeného není myšleno jako změna majetkových práv, ať už se jedná o software nebo dokumentační materiál firmy Buka a jejích licenčních partnerů. Není dovoleno pozměňovat nebo jinak upravovat vlastnická práva a jejich interpretace týkající se firmy Buka a jejích licenčních partnerů.

#### 3. DALŠÍ OMEZENÍ.

Nesmíte způsobit ani připustit kopírování, pronajímáni, změnu licence, vytváření dceřinných licencí, rozšiřování, nahrávání, přehrávání nebo jiný způsob distribuce CD-ROMu (nebo kteréhokoliv jiného software, poskytnutého jako součást tohoto produktu) nebo dokumentaci, a to žádnou formou nebo způsobem, bez předchozího uvědomění firmy Buka. Nesmíte modifikovat, doplňovat, upravovat, tvořit nebo odvozovat, adaptovat, překládat, měnit strojový kód, dekompilovat nebo jinak redukovat či množit původní kód, ve kterém se nachází toto software na CD-ROMu (nebo jinak upravovat poskytnutý software) pro lidské vnímání, nebo používat části tohoto CD-ROMu odděleně, a to i v případě dalšího software, poskytnutého na tomto CD-ROMu. Nesmíte (a to ani u třetí skupiny) se zbavovate, obcházet nebo jinak znemožňovat bezpečnostní mechanismy, procedury nebo protokoly nebo jakýkoliv jiný ochranný mechanismus, nacházející se na tomto CD-ROMu, nebo i jeho část.

#### 4. PROHLÁŠENÍ O OMEZENÉ ZÁRUCE.

Buka se zaručuje, že po dobu 90 (devadesáti) dní ("Záruční doba") od data zakoupení tohoto produktu bude médium CD-ROM za předpokladu běžného používání prost všech chyb a defektů, které by mohly hmotně interferovat s funkcí tohoto CD-ROMu, jak je popsáno v dokumentaci. Tato omezená záruční doba se vztahuje pouze na prvotního pořizovatele produktu.

KROMĚ VÝŠE UVEDENÉHO, NEUMOŽŇUJE BETHESDA SOFTWORKS ŽÁDNOU DALŠÍ ZÁRUKU, NÁHRADU, PODMÍNKU, PŘÍMOU NEBO VYPLÝVAJÍCÍ, ZÁKONNOU NEBO JAKOUKOLIV JINOU. VŠECHNY DALŠÍ PŘÍMÉ NEBO ODVOZENÉ ZÁRUKY, REPREZENTACE NEBO PODMÍNKY, AŤ ZÁKONNÉ NEBO JINÉ JSOU VÝSLOVNĚ A SPECIFICKY ZAMÍTNUTY, VČETNĚ JAKÉKOLIV ZÁRUKY OBCHODOVATELNOSTI, ZDRAVÍ A JINÉHO ZVLÁŠTNÍHO ÚČELU.

Některé právní systémy neumožňují limitace doby ohledně přímé nebo plynoucí doby záruky, takže tyto limitace se vás nemusejí týkat. Takto omezené záruční doby vám mohou dát specifická legální práva, včetně dalších práv, které se mohou v různých právních systémech velmi lišit.

Pokud myslíte, že jste našel na zakoupeném CD-ROMu chybu nebo defekt, které by znamenaly naplnění výše popsané záruky v rámci záruční doby, a jste právě na území Ruské federace, můžete zkontaktovat Buka zákaznické oddělení v Moskvě ((905) 111-54-40, mezi 10:00 a 18:00). Připravte si číslo produktu, typ počítače, detaily ohledně CPU, model CD-ROM mechaniky a její rychlost, váš operační systém, typ zvukové a grafické karty. Pokud se nacházíte mimo území Ruské federace, zašlete váš originální kompaktní disk na adresu Buka Entertainment Enterprises v:

1 Kashirskoje Shosse, Building 2, Moscow, 115230, Russian Federation společně s datovaným pořizovacím platebním dokladem, číslem produktu, krátkým popisem chyby a vaší adresou.

Pokud máte problém, plynoucí z výrobní poruchy na kompaktním disku, povinností firmy Buka bude pouze nahrazení tohoto CD-ROMu v rámci doby záruční smlouvy v přijatelném časovém termínu a bez finanční úhrady diskem, který tento defekt nebude obsahovat. Každý takto nahrazený disk bude nést sám o sobě záruku na dalších 30 (třicet) dní,

ať už od doby vypršení původní záruky uplynula jakákoliv doba. Omezená záruka nebude uznána, pokud bude defekt na CD-ROMu způsoben nesprávným zacházením, nadužíváním nebo nedbalostí. Některé právní systémy neumožňují vynětí nebo omezení záruky z hlediska náhodného nebo neúmyslného poškození. V takovém případě se vás tato limitace nebo vynětí nebude týkat.

## 5. ZÁRUČNÍ LIST A OCHRANA ZÁRUKY:

Abyste mohli získat nárok na záruku, musíte vyplnit a zaslat poštou do 30 (třiceti) dní registrační záruční list, který je součástí tohoto balení. Pokud nedojde k zaslání vaší záruční registrační karty během 30 (třiceti) dní od doby nákupu, povede to ke ztrátě vaší záruky. Záruka je k dispozici pouze vám, původnímu pořizovateli. V případě jakýchkoliv pochybností v tomto ohledu si Buka vyhrazuje výsostné právo určit nárok na záruku a případné stažení této záruky.

# 6. OMEZENÍ ODPOVĚDNOSTI:

ZA ŽÁDNÝCH OKOLNOSTÍ NEBUDE BUKA ZODPOVĚDNÁ ZA NÁHODNOU, VYPLÝVAJÍCÍ, NIČIVOU, EXEMPLÁRNÍ ČI JINOU ŠKODU, I KDYBY SI BUKA BYLA MOŽNOSTI TÉTO ŠKODY VĚDOMA. ZA ŽÁDNÝCH OKOLNOSTÍ NEDOJDE KE VZNESENÍ NÁMITKY PROTI FIRMĚ BUKA, TÝKAJÍCÍ SE BALENÍ, CD-ROMu, NEBO KTERÉKOLIV JINÉ ČÁSTI VÝŠE ZMÍNĚNÉHO, NEBO ČÁSTI TÉTO DOHODY, PŘEKRAČUJÍCÍ CENU VÝROBKU NEBO BALENÍ. Některé právní systémy nedovolují vyloučení nebo omezení zvláštních, náhodných, příčinných nebo exemplárních poškození, nebo omezení odpovědnosti vázané k určité částce. V takovém případě se takové vynětí na vás nevztahuje.

### 7. UKONČENÍ:

Tato dohoda je platná do jejího ukončení. K jejímu automatickému vypovězení dojde, pokud nebudete schopen dodržet kteroukoliv část této dohody. Ke dni ukončení dohody budete muset přestat používat kteroukoliv část balení a zničit CD-ROM a dokumentaci a všechny případně pořízené kopie.

### 8. OBECNÉ:

Tato dohoda představuje naprostou shodu ve všech bodech mezi Vámi a Bukou s ohledem na všechny zmíněné detaily. Jakékoliv změny musejí být provedeny formou písemné dohody mezi Vámi a Bukou. Termíny a podmínky, jak byly nastíněny, dále pořizovací příkaz, stejně jako všechny konflikty s touto dohodou se nestanou součástí této dohody, pokud tak nebude písemně stvrzeno Bukou. V takovém případě budete zodpovědní za platby, stejně jako za náklady vzniklé firmě Buka, dále za vzniklou daň z přidané hodnoty, pokud je nezbytné ji platit, spotřebitelskou daň (s výjimkou daně vzniklé firmě Buka jako daň z obratu), stejně jako různé odhady, celní povinnosti, tarify nebo libovolné další poplatky a doplatky, které mohou být uvrženy na toto balení produktu. Tato dohoda a jakákoliv práva, která vám byla poskytnuta v souvislosti s balením, automaticky skončí bez další výzvy firmy Buka v nastalém případě, uvedeném výše. Během ukončení dohody musíte neprodleně zamezit používání CD-ROMu (včetně všeho dalšího software) a dalších součástí balení. Žádné ukončení dohody firmy Buka nebude platné, dokud nebude vyhotoveno písemně a podepsáno zplnomocněným představitelem firmy Buka. Je vám dáno na vědomí, že CD-ROM (nebo software) může obsahovat tajnou informaci a/nebo obchodní tajemství firmy Buka. Souhlasíte s ochranou a protekcí takovýchto informací a dalších obchodních tajemství, a nebudete je zneužívat bez výslovné autorizace firmy Buka.

Všechna vynětí ze záruky a odstavce 2, 3, 5, 6, 7, 8, 9, a 11 jsou zbaveny tohoto ukončení dohody. Pokud je kterákoliv provize této dohody považována za neplatnou, bude právně vyňata z tohoto dokumentu a nahrazena substituční provizí, která se bude snažit v maximálním rozsahu efektu, záběru a ekonomickém hledisku těžit z vyňaté provize v mezích zákona. Všechny ostatní provize budou pokračovat v plné síle a nasazení.

Všechny připomínky a stížnosti na firmu Buka budou činěny písemně a budou doručeny osobně nebo poštou na adresu, uvedenou v tomto dokumentu (nebo

na adresu, na kterou je po omezenou dobu možné zasílat firmě Buka písemné vzkazy). Všechny připomínky nebo stížnosti zaslané poštou budou poslány doporučeně nebo statutárně, popřípadě národně či mezinárodně uznávanou expresní službou.

#### 9. POŽADAVKY NA VÝVOZ A DOVOZ:

V případě, že budete exportovat CD-ROM nebo dokumentaci, či jakoukoliv další část balení ze země, ve které jste je nabyli, berete na sebe hmotnou zodpovědnost za zvolení vhodného dopravního či exportního média a vyhlášek v té které zemi.

#### 10. PODPORA

Služby na podporu produktu, poskytované firmou Buka, se budou řídit podmínkami, uvedenými v této dohodě. Buka zajišťuje služby na podporu produktů na základě "AS IS" báze.

### 11. VLÁDNÍ NAŘÍZENÍ, ARBITRÁŽ

Tato dohoda bude spadat pod soudní ustanovení a bude tedy součástí vymahatelného práva, vztahujícího se na Ruskou federaci, s výjimkou: (a) jakéhokoliv střetu zákonů, (b) dohody Spojených národů, vedených pod hlavičkou Mezinárodního prodeje zboží; (c) Dohody z roku 1974 o záručních dobách v rámci mezinárodního prodeje zboží a (d) protokolu stvrzujícího konvenci z roku 1974, přijatého ve Vídni 11. dubna, 1980. Jakékoliv soudní disputace, nesrovnalosti nebo stížnosti, vycházející ze vztahu k této dohodě nebo její části, včetně možnosti interpretace a navržení ukončení, budou s konečnou platností řešeny arbitrárně. Arbitráž bude vedena 3 (třemi) soudci, z nichž jeden bude určen firmou Buka, další Vámi a třetí bude navržen výše zmíněnými soudci. Soud bude veden na území Ruska a v souladu se současnými obchodními pravidly Ruské federace. Soud, včetně konečného rozsudku, se odehraje v Moskvě, Ruské federaci a bude předmětem zvláštního fóra pro řešení takovýchto disputací, nejasností nebo stížností. Rozhodnutí soudců bude zavazující pro obě strany a soudní výdaje (včetně soudních poplatků a příjmu obhájců) budou financovány podle určení soudců. Rozhodnutí soudců bude výkonné a jeho provedení bude proveditelné na kterémkoliv soudním dvoře, které má kompetentní jurisdikci. Nesplněním bodů, uvedených v tomto dokumentu, získává Buka možnost zahájení vlastního soudního řízení, a to i bez předchozího upozornění.